# digital™

## **DIGITAL Personal Workstation a-Series System Software CD Guide**

**EK-DPWAS-SG. A01**

January 1998

Dear Customer,

Congratulations on the purchase of your new DIGITAL Personal Workstation.

This document explains the system software CD included with your system. If you experience a catastrophic failure which requires that you rebuild the system software/operating system of your workstation to the Factory Installed software image, this document will guide you through the procedure to reinstall your applications and drivers on the system software CD. If any of the drivers or applications are destroyed, the system software CD will restore your system to its original state.

# **Starting an Operating System Installation**

#### **Introduction**

This information provides what you need to begin an operating system installation. Once you have started an installation, follow the on-screen instructions and refer to the appropriate operating system documentation.

Using the table below, first locate the operating system you want to install and refer to the appropriate table number:

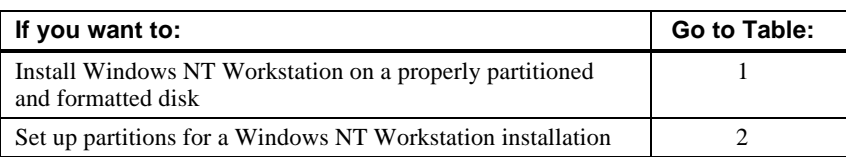

### **Starting a Windows NT Workstation Installation**

DIGITAL partitions and formats disk 0 on the first SCSI controller in non-RAID Windows NT Workstation systems. The partitions are set up as follows:

- Partition 1 (typically, the "C" drive) is the size of the disk less 6 MB and formatted FAT. Normally, you select "convert to NTFS" during the Windows NT installation.
- Partition 2 (typically, the "D" drive) is 6 MB, formatted FAT, and identified as the system partition.

Refer to Table 1 for the steps to start installing Windows NT Workstation on a properly partitioned and formatted disk.

 $NOTE$ 

The AlphaBIOS console must be installed and running in order to perform a Windows NT installation.

**\_\_\_\_\_\_\_\_\_\_\_\_\_\_\_\_\_\_\_\_\_\_\_\_\_\_\_\_\_\_\_\_\_\_\_\_\_\_\_\_\_\_\_\_\_\_\_\_\_\_\_\_\_\_\_\_\_\_\_\_**

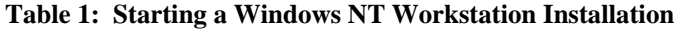

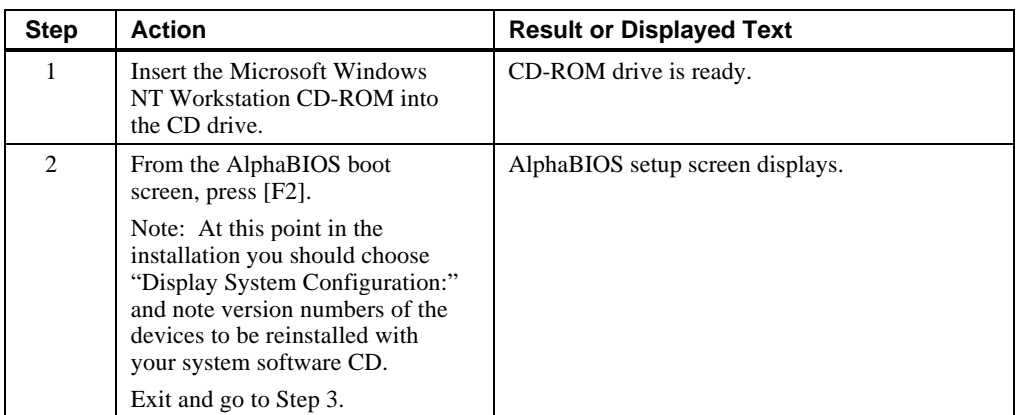

| <b>Step</b>    | <b>Action</b>                                                                                                    | <b>Result or Displayed Text</b>                                                                                                    |
|----------------|----------------------------------------------------------------------------------------------------|----------------------------------------------------------------------------------------------------|
| 3              | Select<br>Install Windows NT.                                                                                                    | Windows NT setup procedure starts. The<br>following message is displayed:<br>Setup could not determine the type of computer<br>you have, or you have chosen to manually<br>specify the computer type.<br>Select the computer type from the following<br>list, or select "Other" if you have a device<br>support disk provided by your computer<br>manufacturer.<br>$\Rightarrow$ Other |
| 4              | Select Other.<br>Press [Enter].                                                                                                    | "Please insert the disk labeled Manufacturer-<br>supplied hardware support disk into drive A:."                                                                                                    |
| 5              | You have chosen to configure a<br>computer for use with Windows<br>NT using a device support disk<br>provided by the computer's<br>manufacturer.<br>Select the computer type from<br>the following list, or press [Esc]<br>to return to the previous screen.<br>$\Rightarrow$ DIGITAL Personal<br><b>Workstation Family</b> | You have chosen to change your computer type<br>to one supported by a disk provided by a<br>hardware manufacturer. "Please insert<br>manufacturer-supplied hardware support disk."                                                                                                    |
| 6              | Select DIGITAL Personal<br>Workstation Family.<br>Press [Enter].                                                                                                    | Setup could not determine the type of one or<br>more mass storage devices installed in your<br>system, or you have chosen to manually<br>specify an adapter. Currently, Setup will load<br>support for the following storage devices:<br>QLogic PCI SCSI Host Adapter<br>$\overline{or}$<br>Adaptec Ahxxxx                                                                             |
| $\overline{7}$ | Type "S" to select additional<br>SCSI adapters (in this case, to<br>select an IDE controller).                                                                                                    | Select the SCSI Adapter you want from the<br>following list, or select "Other" if you have a<br>device support disk provided by an adapter<br>manufacturer.<br>$=\gtrsim$ Other                                                                                                    |

**Table 1: Starting a Windows NT Workstation Installation (cont.)**

| <b>Step</b> | <b>Action</b>                                                                                     | <b>Result or Displayed Text</b>                                                                                                    |
|-------------|---------------------------------------------------------------------------------------------------|----------------------------------------------------------------------------------------------------|
| 8           | Select Other.<br>Press [Enter].                                                                   | Please insert the disk labeled Manufacturer-<br>supplied hardware support disk into Drive A:.                                                                                                    |
| 9           | Insert the Adapter hardware<br>support diskette (CMD CSA-<br>64xxx IDE driver).<br>Press [Enter]. | You have chosen to configure a SCSI adapter<br>for use with Windows NT, using a device<br>support disk provided by an Adapter<br>manufacturer.<br>Select the SCSI Adapter you want from the<br>following list, or press [Esc] to return to the<br>previous screen.<br>$\equiv$ CMD CSA-64xx IDE Driver                     |
| 10          | Press [Enter] to continue.                                                                        | Setup will load support for the following mass<br>storage $device(s)$ "<br>QLogic PCI SCSI Host Adapter<br>CMD CSA-64xx IDE Driver                                                                                                    |
| 11          | Press [Enter] to continue.                                                                        | Setup has determined that your computer<br>contains the following hardware and software<br>components:<br>Computer: DIGITAL<br>Display: VGA-Compatible<br>Keyboard: XT, AT, or Enhanced (83-104)<br>keys)<br>Keyboard Layout: US<br>Pointing Device: MousePort Mouse<br>No Changes: The above list matches my<br>computer. |
| 12          | Select "The above list<br>matches my computer."<br>Press [Enter].                                 | "The list below shows existing partitions and<br>spaces available for creating new partitions."                                                                                                    |
| 13          | Select the desired disk.<br>Press [Enter].                                                        | Follow the on-screen instructions and continue<br>the installation. For more information, refer to<br>the Microsoft Windows NT Workstation System<br>Guide.                                                                                                    |

**Table 1: Starting a Windows NT Workstation Installation** *(continued)*

If you are installing the operating system on a disk that has not been partitioned and formatted, refer to Table 2.

| <b>Step</b>                 | <b>Action</b>                                  | <b>Result</b>                                                                                                    |
|-----------------------------|------------------------------------------------|----------------------------------------------------------------------------------------------------|
|                             | From the AlphaBIOS boot<br>screen, press [F2]. | AlphaBIOS setup screen displays.                                                                                           |
| $\mathcal{D}_{\mathcal{A}}$ | Select Hard Disk<br>Setup                      | If disk 0 is not partitioned, a message asking if<br>you would like to proceed with default disk<br>partitioning displays. |
| $\mathcal{R}$               | Press [F10] to continue.                       | Express Setup Complete screen displays.                                                                                    |
| 4                           | Press [Enter].                                 | A list of disks, including partitions, displays.                                                                           |
| $\overline{5}$              | Press [Escape].                                | AlphaBIOS setup screen displays.<br>Refer to Table 1 to re-attempt a Windows NT                                            |
|                             |                                                | installation.                                                                                                    |

**Table 2: Setting Up Partitions for a Windows NT Installation**

#### **© Digital Equipment Corporation. 1998. All Rights Reserved.**

<sup>™</sup> Alpha , DIGITAL and the DIGITAL logo are trademarks of Digital Equipment Corporation. QLogic is a trademark of QLogic Corporation. Windows NT is a trademark of Microsoft Corporation.